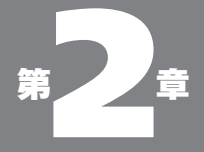

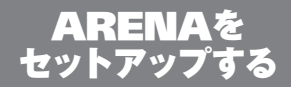

#### 02-01

ARENA を "入手"する

ARENA を入手するための方法は 2 通りある。Web からダウンロードするか、ショップのソフト売り場から パッケージ版を購入してくるか、だ。

以前はダウンロードだけだったが、2001 年 9 月に、 開発元のアリーナ・プロジェクトが act2(アクト・ツー) と提携し、パッケージ版が act2 から販売されるように なった。

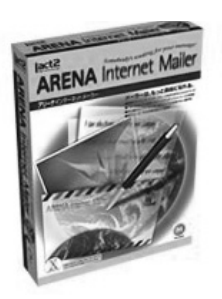

パッケージ版のメリットは ARENA 本体はもちろん、 アートセットなどの ARENA を使っていく上で便利な ユーティリティ類がすべて CD-ROM に入っており、 また印刷されたマニュアルまでついてくるってことだ。 標準価格は 6,800 円(ただしショップによっては若干の値 引きがあるだろう)。

いっぽう、ダウンロードによって入手することのメリッ トは、お店に出かけていかなくてよいということと、3 週間の試用期間があるという点にあるだろう。つまり 確かめてから、購入できるわけだ。マニュアルなども PDF の形式でダウンロードできる。印刷コストなどが かからない分、価格も安い(3,800 円)というのも魅力 のひとつになるだろう。

ARENA のダウンロードは開発元のアリーナ・プロ ジェクトのサイトと、発売元の act2 のサイト、そのど ちらからでも可能だ。URL は以下の通り。

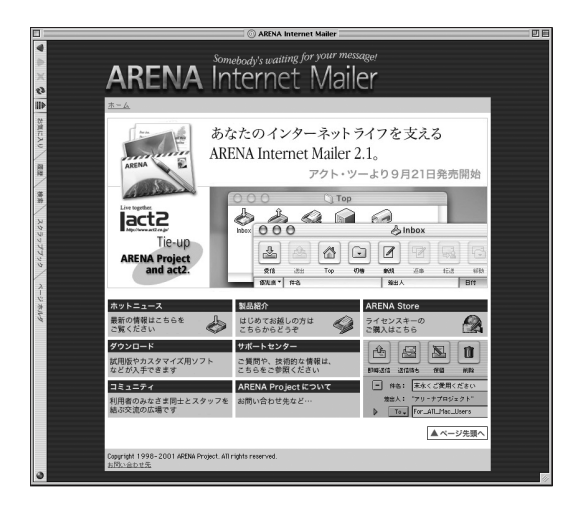

ARENA Project http://www.arenap.co.jp/

図 02-01 アリーナ・プロジェクトのサ イト (http://www.arena-p.co.jp/。) ただし、こうした画面は頻 繁に変更されることがある

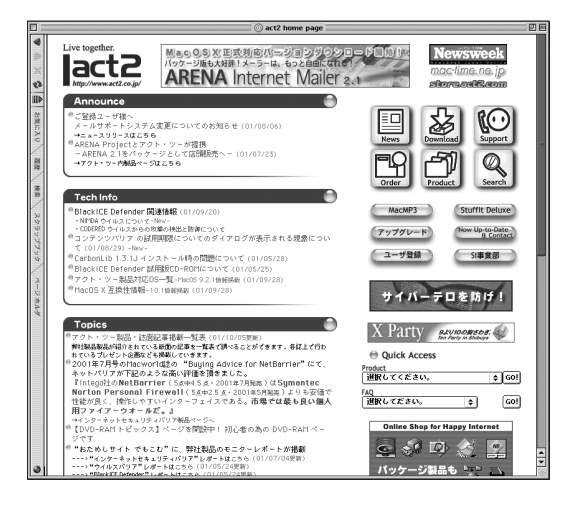

act2 http://www.act2.co.jp/ www.act2.co.jp/

図 02-02 こちらは販売元のアクト・ ツーのサイト

ここからダウンロードして 3 週間の間、試しに使って みることができる。その間に気に入れば送金(33 ペー ジで後述)すれば"ライセンスキー"が送られてくる。 そのキーを入力することで、試用版はそのまま正規版 になる。ちなみに、こういう形式のソフトのことを「キー ウエア」と呼んでいる。

つまり ARENA は買う前に試せるという長所を持っ ている。使ってみて、気に入ればお金を払えばいいのだ。 しかも、その試用版は正規版と同じ機能を持っている。 試用版だからといって、できない機能などはないのだ。

だから、まだ使っていない方は、ダウンロードして、 しばらくの間、ARENA の世界を試してみていただき たい。きっと気に入るはずだ。

## ● ARENA を使うために必要な条件

ARENA を使うためには、なにが必要か。まず Mac 。 あたりまえだけど。

ARENA は現在のところ Mac 版しか存在しない。 ARENA が使えないコンピュータを使っている人もあ るかと思うと、不憫でならない。

さて Mac にもいろんな種類がある。なにしろ発売さ れてから 15 年以上経過しているパソコンなのだ。 ARENA は幅が広い。昨今の多くのソフトが「PPC 専 用」になっているなかで、ARENA の要件は、

・PowerPC または 68040/68LC040 を搭載した Macintosh

ということだ。68040とか PowerPCというのは、"ど ういうCPU を使っているか"ということだ。はじめて の 68040CPU 搭載の Mac は Quadra700/900 であ り、これは 1991 年 10 月の発売だ。だから大ざっぱに いって、10 年以内に購入した Mac なら大丈夫、とい うことになる。この守備範囲の広さも ARENA の特徴 のひとつだ。

もちろん iBook 、iMac は PowerPC を搭載してい るから、OK 。

あと、必要な条件としては

・Mac OS 8.1 以降(Mac OS 8.5 以降を推奨、Mac OS 9.2 対応)

・4.5MB 以上の空きメモリー(PPC 版仮想メモリ使用時。

68K 版は 4MB 以上)

・インターネットへの接続ができること

ということだが、これはほとんどの場合、問題なくク リアできる条件だろう。つまり、現在 Mac を使ってい る方なら、おおむね、誰でも使えるということだ。

老婆心ながら付け加えると、この条件に満たない Mac \*しか\*ない場合は、そろそろ乗り換えをお考えになっ たほうが、いいんじゃないかな。

なお、お使いの Mac の OS が Mac OS X の場合は 上記条件は自動的にほとんどクリアしていることにな  $\mathcal{L}_{\infty}$ 

#### ●要件に合致しているかを調べるには

ARENA が要求する条件は、とってもハードルの低 いものだから、現在世の中で動いている Mac のほとん どは、問題なくクリアできる、と思うが、念のため調べ てみたい、という時の方法を述べておこう。

ま ず、Mac OS X で走っている Mac 。これはもう "Mac OS X がインストールできた"ということで、す なわち ARENA の要求条件をすべてクリアしていると いうことになるから、いわばフリーパス。

続いて OS だ。これは Finder の状態でアップルメ ニューの一番上に表示される「このコンピュータにつ いて」を見る。図 02-03 のようなウインドウが表示さ れるはずだ。注目していただきたいのは、図でマルを つけたところ。そこの表記が「8.1」より大きな数値に なっていれば、OK 。なっていなければダメというこ とになる。図の例は「8.0」なので、惜しくもダメとい うことになる。ただこの場合 (8.0) は、Apple から 「アップデーター」が無償提供されているので、8.1 に バージョンアップすることができる。Apple の「ソフ トウエアアップデート」のページ(http://www.apple. co.jp/ftp-info/index.html)から、「Mac OS 8.1 アップ **Z** Jedit4

图 Mac 0S

**Chi** PictureViewer √ スティッキーズ

デート」をダウンロードすればよい。

図 02-03 この Mac は OS のバージョ ンが「8.0」だから対象外。 OS のバージョンアップが必 要になる

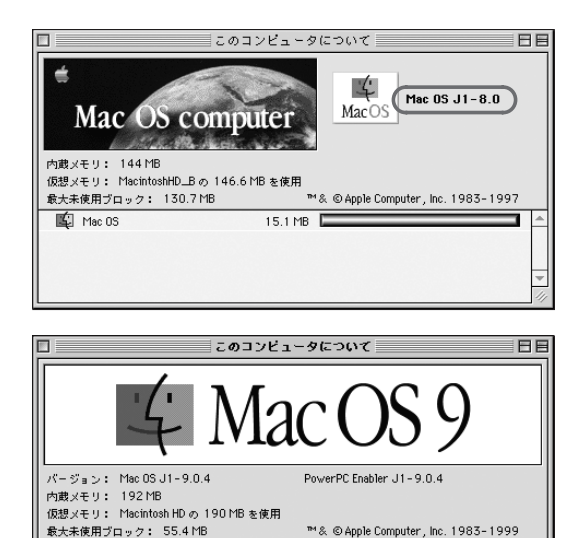

図 02-04 こちらは Mac OS 9 だから 大丈夫

> 次のハードルはメモリ。これも上記の「このコンピュー タについて」のところで表示されている。Finder 以外 のソフトをすべて終了した状態で、このウインドウを出 し、そこで「最大未使用ブロック」の数値を読む。こ れが 4.5MB 以上なら OK ということになる。

3MB

50.3 MB  $2MB$ 

468K

CPU はどうか。OS が 8 以降なら、Apple メニュー の中に「システムプロフィール」という項目があるから、 これを選ぶ。すると図 02-05 のようなウインドウが表 示されるだろう。ここで「プロセッサ情報」を見ればよ い。「60840」「68LC040」「PowerPC」 な ら OK と いうことになる。

## 02·01 A R F N A を " 入 手 " する

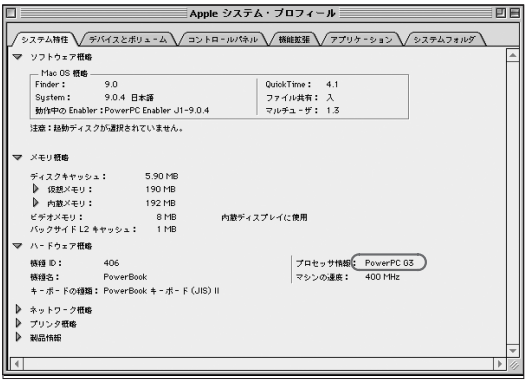

図 02-05 この場合は「PowerPC G3」 だから、無論大丈夫

## ● ARENA をダウンロードする (Mac OS 8.1  $\sim$  9.X)

アリーナプロジェクトのサイトから ARENA をダウン ロードするためには、(当たり前のことだが)Internet Explorer 、Netscape Communicator などの Web ブラウザが必要になる。もちろんそれを一応使える、 ということも条件になる。ここではその使い方には触れ ない。もし、それがわからないという方は、インターネッ トの入門書を参照していただきたい。

さて、ブラウザさえ使えれば、ARENA のダウンロー ドはきわめてカンタンだ。act2ないしアリーナ・プロジェ クト「ダウンロード」と記されたリンクをクリックする ことで、図 02-06 のようなページが表示される。ここ でアンケート項目を記入することで、実際のダウンロー ドページが表示される。

ここで PPC か 68K かを間違わないように「サイト1」 ないし「サイト2」をクリックする。

図 02-06 「ダウンロード」をクリック

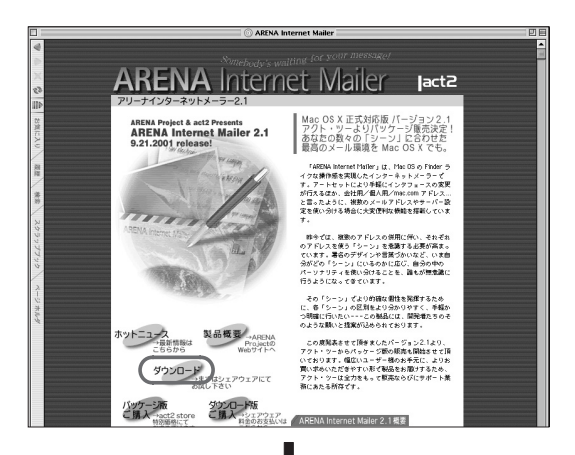

アンケートを記入。「次へ」 ボタンをクリックする

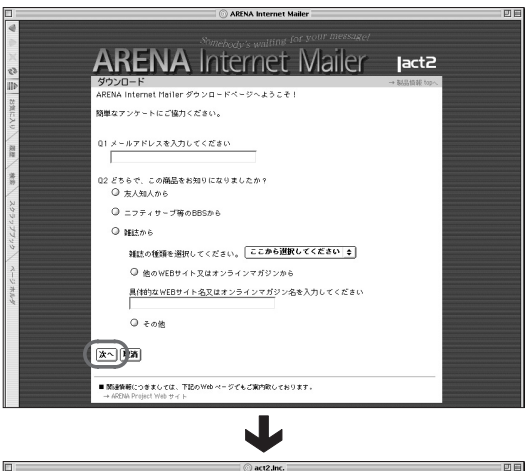

PPC か 68K かを間違わな いように

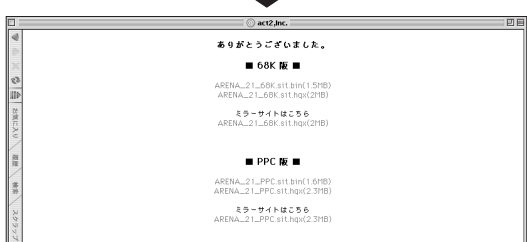

iMac や iBook の内蔵モデムを使用している場合で も、おおむね 2 分程度でダウンロードは完了するはず だ。

ダウンロードが完了するとブラウザの設定によって は、次のようなダイアログが表示される。

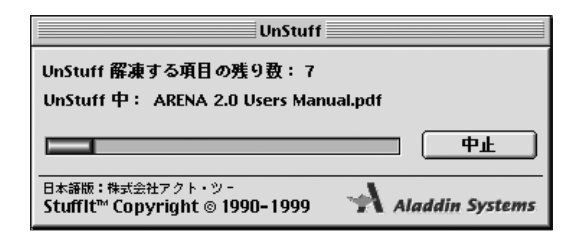

図 02-07 ブラウザの設定によって は、ダウンロード直後に自 動的にこのダイアログが表 示される

これは"解凍"を行っているわけだ。この場合は、 ブラウザの設定であらかじめ指定した場所(たいていは デスクトップになっていると思うが)に、図 02-08 のような ふたつのアイコンが現われるはず。

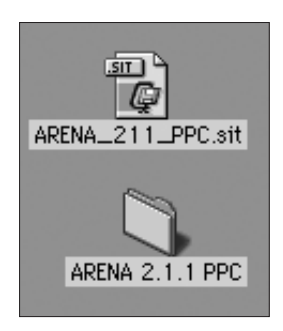

図 02-08 デスクトップにこのふたつ のアイコンが現われる

もしフォルダのアイコンが現れず、上の「ARENA 2.1.1 PPC.sit」だけだとすると、これを改めて"解凍" する必要がある。

解凍にはフリーウエアの StuffIt Expander (ver.5 以 降) が必要になる。持っていない場合は発売元の act2 のサイ

02- ARENA をセットアップする

トからダウンロードできる(http://www.act2.co.jp/)。

#### 02-02

ARENA をセット アップする (Mac OS 9 までの 場合)

ARENA は Mac OS 9 まででも Mac OS X でも使 うことができる。Mac OS 9までとMac OS X では、い くつかの点で多少の違いがある。以下の記述は、もっ ぱら Mac OS 9 までの状態でのもの だ。Mac OS X での違いは、この説明のあと、まとめて述べる。Mac OS Xでしか使わないよ、という方もしばらく、Mac OS 9 までのセットアップ方法に付きあってほしい。

#### ●最初の起動

さて、この「ARENA 2.1.1 PPC 」というフォルダだ が、この後ろのほうの数字は、ダウンロードの時期に よって変わっているかもしれない。しかしこのフォルダ の基本的な内容は変わらないはず。

フォルダの内容はこのようになっている。

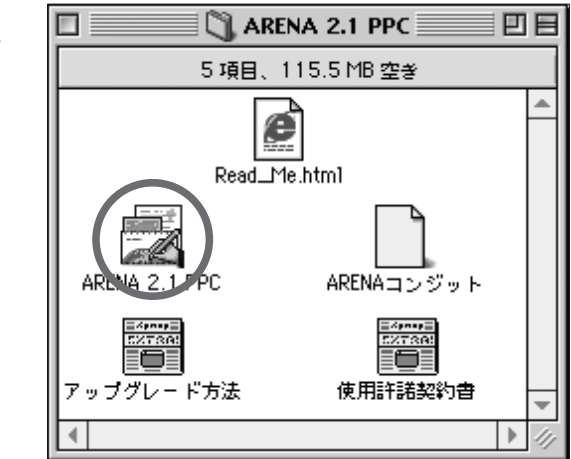

ARENA は他のアプリケーションに比べても、インス トールやバージョンアップの際に行うことが非常にシン

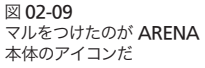

図 02-10

て先に進む

「試用」ボタンをクリックし

プルなことで評判の高いソフトだ。まさにこの ARENA 本体のアイコンをダブルクリックするだけで、使いは じめることができる。あれをどうする、ここをこう変更 するなどという面倒な手続きは不要だ。

ダブルクリックしてみよう。まず「試用版」であるダ イアログが表示される。先にも述べたように、ARENA はお金を払わないでも3 週間の間、試用することがで きるが、その期間中は、このダイアログが起動ごとに 表示される。

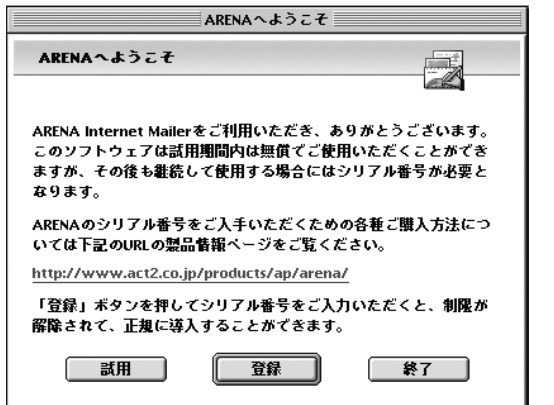

今はとりあえず「試用」ボタンをクリックする。「Top」 という名のウインドウと同時に「必要な設定がなされて いません。アカウント設定を行ってください。」という ダイアログが表示される。ここで「OK」をクリックす ると、設定のためのウインドウが表示される。

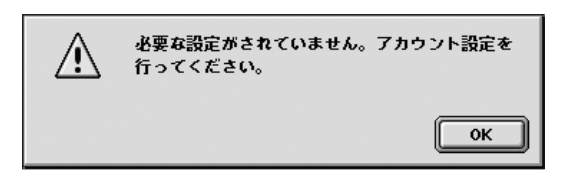

図 02-11 メール送受の設定をうなが すためのダイアログが表示 される。ここで「OK」をク リック

ここでもっとも簡便な設定方法は、このウインドウ左 上の「Internet Config を参照」のチェックボックス にチェックを入れる方法だ。Mac OS では、OS イン ストール直後の第 1 回目の起動の際に、インターネッ ト接続のためのさまざまな情報を登録するような流れ になっている。その時に、ちゃんと情報を登録してい れば、その情報はすでに「Internet Config」に書き 込まれており、このチェックボックスをチェックしただ けで、その情報を流用することができる。

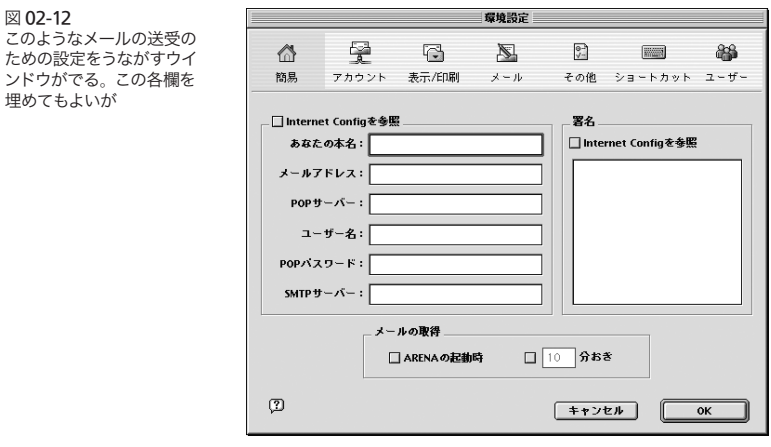

図 02-13 チェックボックスにチェック を入れて、Internet Config の設定をそのまま使うとい う方法もある

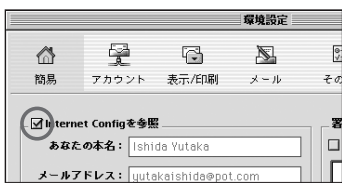

もちろんチェックボックスにチェックを入れずに、設 定ウインドウの各項目にタイプして、ひとつずつあらた めて入力してもよいが、メーラー乗り換えってこともあ るだろうから、「Internet Config」情報を使うやりか たのほうが、間違いがなくていいだろう。

なお「、Internet Config」の情報を書き換えるには「コ ントロールパネル」の「インターネット」で行う。

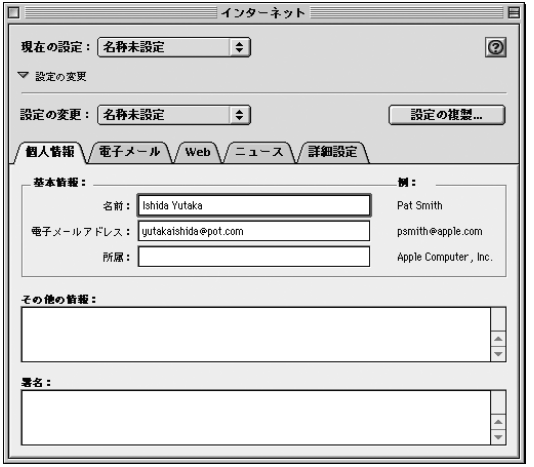

図 02-14 「Internet Config」の情報 を書き換えるには「コント ロールパネル」の「インター ネット」を使うとよい

## ●メール送受のための設定

「Internet Config」に設定された情報を流用する場 合(それまで他のメーラーでメールの送受がうまくできている 場合と言ってもよいかもしれない)は、以上で ARENA 側 の基本の設定も正しくできていることになる。

ただ、ARENA が初めて使うメーラーである場合な どで、うまく接続できなかったケースなどのために、念 のために、ここでの各設定の概略を書いておくことに する。

「あなたの本名」。これは何を書いてもよい。ここでの 表示は、こちらから送信するメールの"差出人"欄に 表記される。図のようなイメージだ。一般的にはここに は(もちろん)あなたの本名を書く。漢字を使ってもよ いが、受け手が日本語環境でない場合は当然のことな がら、差出人欄が文字化けする。海外にメールを送る

機会の多い人はローマ字表記にするほうがよい。

図 02-15 本名の欄に記入した内容が、 このようにメールの宛先欄 に表示される

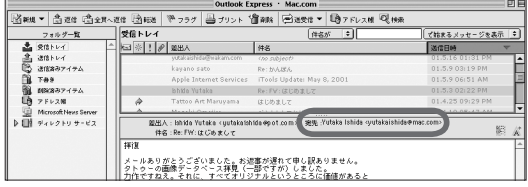

「メールアドレス」は文字通りメールアドレス。「POP サーバー」にはプロバイダから送ってきた書類に記載 されている"POP サーバー"(受信サーバー名などと書い てある場合もある)の内容を、「SMTP サーバー」には同 じく"SMTP サーバー"(送信サーバ名などと書いてある 場合も)をタイプする。この両者は同じである場合も少 なくない。そうした場合にはプロバイダの書類には単 に"メールサーバー"と書いてあることもある。

つぎの「ユーザー名」には POP サーバーに入るた めのユーザー名を入れる。多くのプロバイダでは、こ れはメールアドレスの「@」より前の部分(図の例では 「yutakaishida」)だが、まったく違う文字列である場合 もある。プロバイダからの書類に"POP アカウント名" などと書いてあるのがそれだ。

「POP パスワード」は、文字通り、パスワード。これ もプロバイダからの書類に記載されているはず。

ただ、このパスワードは頻繁に変更した方がよいよう だ。老婆心ながら。

#### 02-03

はじめての送受信

#### ● TOP ウインドウ

さて、設定が完了すると表示される Topというウイ ンドウ。まるで Finder のウインドウのようだが、これ が ARENA の初期ウインドウである。

この最初のウインドウの様子からして、ARENA の 全体コンセプトを推察させるにたるものだ。ARENA は、たいへん Mac ライク、つまり Mac の基本の操作 のありかたにとっても忠実にできている。だから、Mac を今まで使ってきた人なら、自然に ARENA の世界に 入っていけるのだ。

これも ARENA の高い評判を支えているひとつの要 素だ。

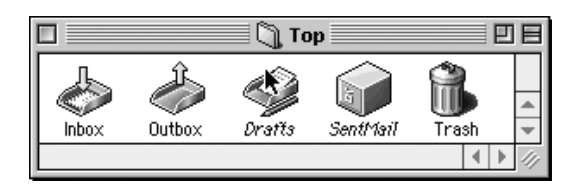

図 02-16 TOP ウインドウには 5 つの アイコンが見える

Top ウインドウには当初、5 つのアイコンが見える。 Inbox 、Outbox 、Drafts 、SentMail 、Trash の 5 つだ。注意深い方なら、この中で DraftsとSentMail のふたつはイタリック表示になっていることにお気づき だろう。Finder でイタリック表示されるのは(Mac OS X ではザンネンなことに変わってしまったが)「エイリアス」 ということだ。ここでもそれは同じ。DraftsとSentMail はどちらもエイリアスである。その"実体"は Outbox の中にある。試しに Outbox をダブルクリックして開 いてみると、そのふたつの本体をみることができる。

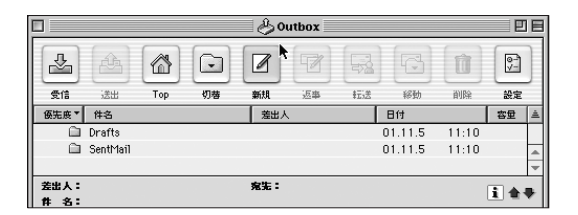

図 02-17 Outbox の中に Drafts と SentMail の実体がある

ともあれ、これらのアイコンはどれも"一種のフォル ダ"と考えればよい。着信したメールは Inbox フォル ダに入り、こちらから発信したメールは Outbox フォ ルダに入る。また削除したメールなどは、完全に削除 するまでは Trash の中にある……と。

ちょっとヤヤこしいことを言うようだが、ARENA の 中では、このフォルダのような働きをし、フォルダの ように見えるものを「フォルダ」と「メールボックス」 に分けて考えている。この 5 つでいえば、Inbox と SentMail がメールボックスで、あとの 3 つはフォル ダだ。

メールボックスとフォルダの違いはおいおい述べてい くことにするが、使い勝手としてはどっちも"フォルダ みたいなもの"と思っておいて間違いはない。

#### ●最初の送信、最初の受信

メーラーをインストールして、最初に行うのは、自分 自身へのメールの送信と、受信だ。これはいわば"お 約束"の手順といえる。このテストによって、とりあえず、 送信・受信というメーラーのメインの動作についての 設定のチェックができるからだ。

「Inbox」のアイコンをダブルクリックする。あらわ れるツールバーの「新規」アイコンをクリックする(図 02-18)。新しいメールのためのウインドウが表示され るので、その宛先に自分のメールアドレスをタイプし、 適当なタイトルと文面を書き込み (図 02-19)、「送信ボ タン」をクリックする。ただしPOP before SMTP(92 ページ参照) がなされているメールサーバへの接続の場 合、この方法では送信できない。詳しくは後述するが、

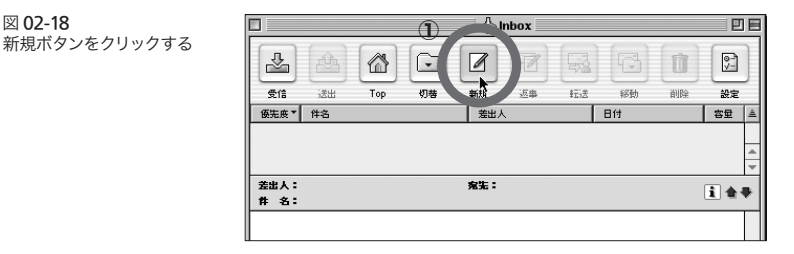

図 02-18

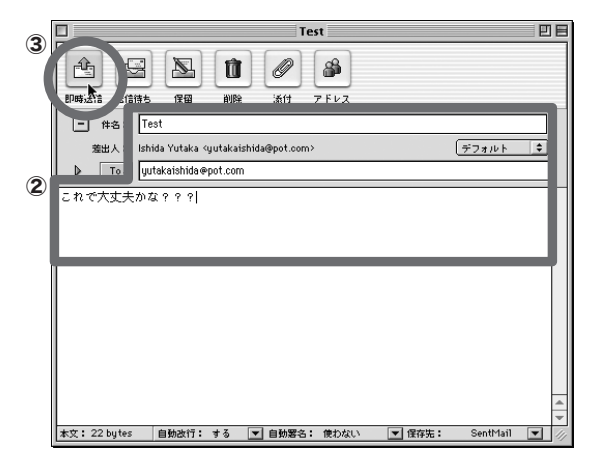

その場合は取りあえず「送信」ボタンのかわりに「ファ イル」メニューの「メールをチェック」を使っていた だきたい。

設定がうまくなされておれば、インターネットに対す る接続が開始され、メールの送信がなされるはずだ。 送信が完了したら、今度は「受信」ボタンをクリック する。

使っているメールサーバによっては、自分宛のメー ルであっても、数秒程度の遅れはあるかもしれないが、 おおむね、すぐに自分が出したメールが戻ってくるは ずだ。

この一連のテストがうまくいけば、設定は正しくなさ れていることになる。もしこのテストで、なんらかのエ ラーが出る場合、それは設定のどこかに間違いがある、 ということだ。

前節の設定の記述にしたがって、もういちど設定を 見直していただきたい。

#### ●登録キー入力

ダウンロードしてきた ARENA は「試用版」である

#### 図 02-19

自分宛にメールを書き、送 信し、その後受信してみる。 送信した自分宛メールが正 しく受信できれば、設定は 正しくなされているってこと になる

から、3 週間の間は試用を続けることができる。この 試用期間中に、ホントにお金を払って使い続ける価値 があるかどうかを体験するわけだ。

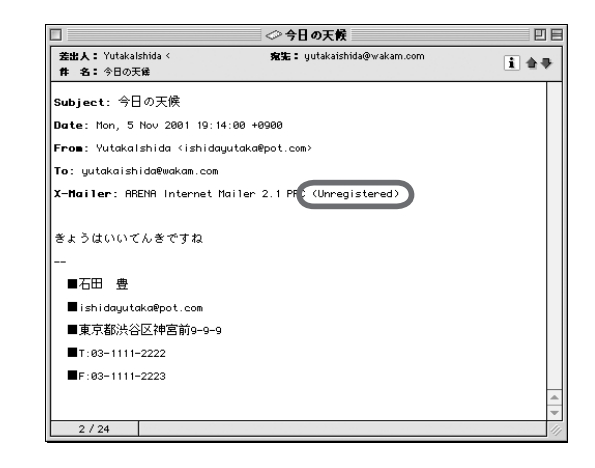

一般に試用版というのは、何かしらの機能が制限さ れていることが多いのだが、ARENA に限っては、そ ういう制限はいっさいない。製品版との違いは、起動 時に「試用」ボタンを押さないと使い始められないこ とと、送ったメールのヘッダに試用版であることが記 述されることだけだ。

試用の結果、よし、これで行こう! ということにな れば、お金を払う必要が出てくる。支払いは act2 の サイトから行う。ARENA をダウンロードした際に使っ たページの「カート」というリンクをクリックすると、 図 02-21 のような画面になる。ここで住所氏名などの 個人情報ならびにクレジット番号を入力することで、 送金手続が完了する。数日のうちに act2 から「登録 キー」がメールで送られてくる。

起動時に表示されるパネルで「登録」ボタンをクリッ クするか、起動してからアップルメニューにある「登

図 02-20 試用版を使って送ったメー ルのヘッダ部分には、試用 版であることを示す文字列 が表示される

録キー入力」メニューを選ぶことで、登録用のウイン ドウがでるので、そこに送られてきたメールの記載に 従って、名前、所属、登録キーを入力する。

これで、晴れてあなたも ARENA の正規ユーザーと いうことになり、以降、登録をうながすパネルも表示さ れないようになる。

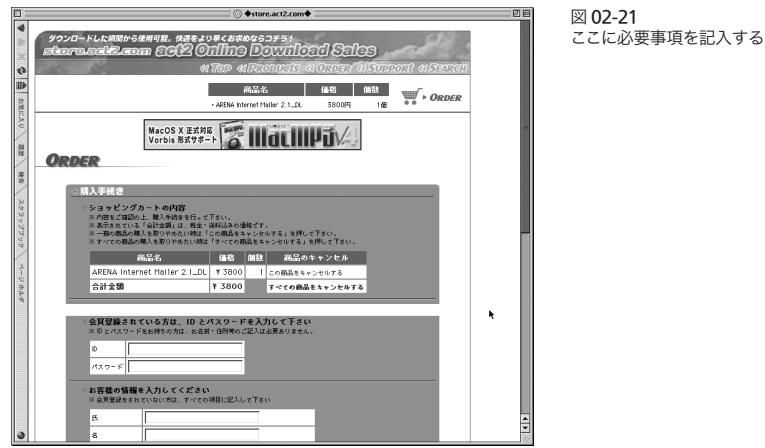

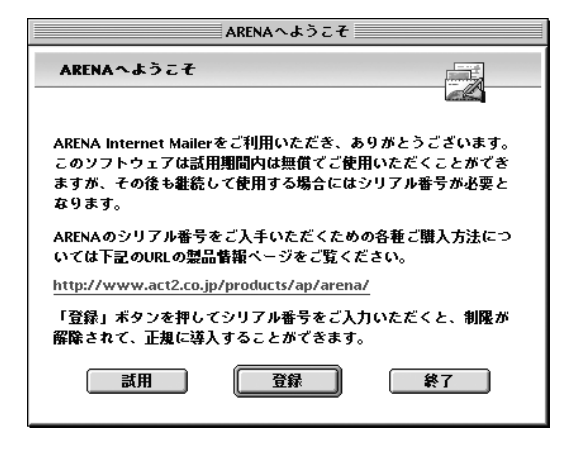

図 02-22 「登録」ボタンをクリック

図 02-23 または起動後アップルメ ニューの「登録キー入力」 を選ぶと

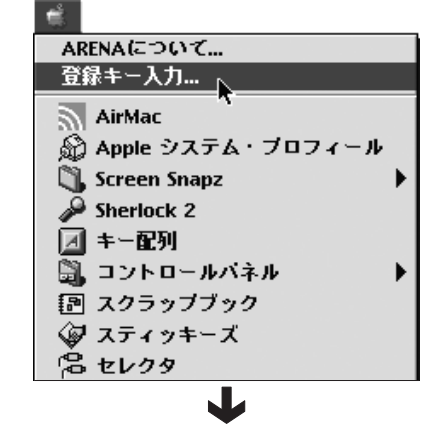

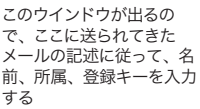

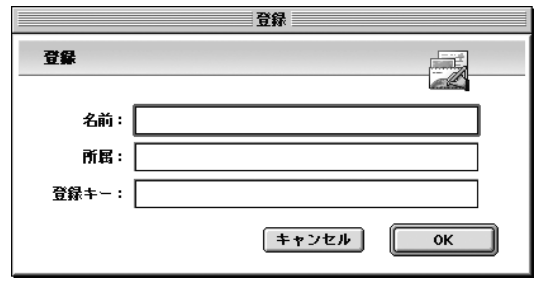

## ● Mac OS X の場合

Mac OS X に ARENA をインストールする手順も、 基本は今まで述べたものと変わりはない。Mac OS X にインストールする場合は、「Carbon 版」をダウンロー ドする。ダウンロードしたものを解凍すると、図 02-24 のようなフォルダができるので、このフォルダをまるご と「Application」フォルダに移動させればよい。

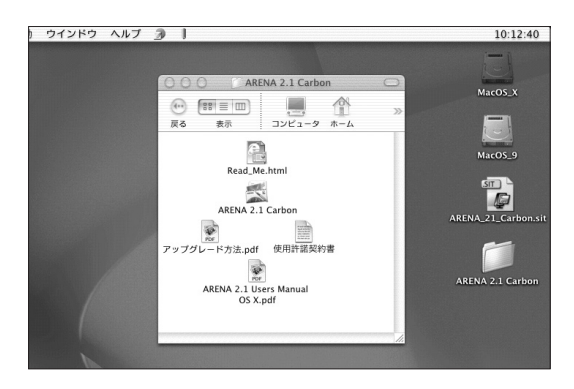

図 02-24 解凍したフォルダを 「Application」フォルダに 移動させる

な お、Mac OS 9 までの ARENA と Mac OS X 版 の ARENA に関しては、ウインドウの形状などが違っ ている(Mac OS X のウインドウになっている)ことを除き、 大きな異同はない。た だ、Mac OS 9 までの場合は、 「ARENA」フォルダの中にできるユーザー情報やメー ルを格納するためのフォルダが、各ユーザの「Home」 の中の「Documents」フォルダの中にできることだ けが違う。

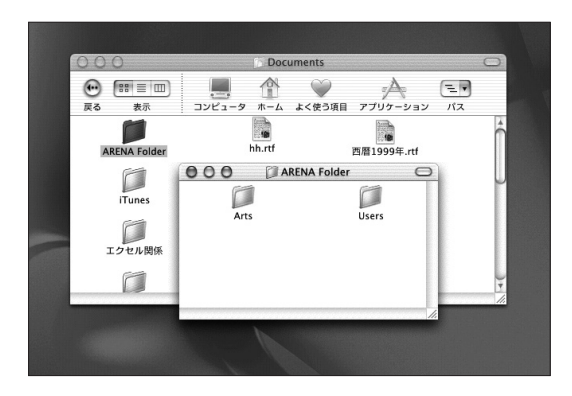

図 02-25

02-04

ARENA をマルチ アカウントで使う

## ●マルチアカウントとは

最近では無料のメールアドレスサービスもあり、ひ とりで複数のメールアドレスを持ち、使い分けている 人も増えてきた。もちろん ARENA でもこうした複数 のアドレスを管理するための「マルチアカウント機能」 に対応している。それも単に対応しているというレベ ルを超え、例によって、かゆいところに手の届く"親 切対応"になっている。しかし、逆にそれが若干のわ かりにくさにつながっているのかもしれない。そこで、 以下、おこないたい条件別の流れで説明してみよう。

マルチアカウントとは、要するに「複数のメールアド レスのメール送受を同じ Mac の中に入っている同じ ARENA で処理する」ということだ。

#### ●ひとつの SMTP サーバーを共有する場合

メールアドレスが異なるということは、少なくとも POP アカウントは異なるということになる。しかし送 信に使うSMTP サーバーは、異なる場合と同じである 場合がある。

SMTP サーバーが同じである場合とは、以下のよう なケースが考えられるだろう。

# **1.** 同じドメインで複数のメールアドレスを持っている場 合

たとえば「ishida@kamehameha.xx」と「info@ kamehameha.xx」などというように、独自ドメイン の中での個人アドレスと管理用アドレスを使い分ける とか、プロバイダの「追加メールアドレス発行サービ ス」などでふたつめのメールアドレスを取得したよう なケースが考えられる。

**2.** 一方のメールアドレスが受信専用であるような場合 たとえばメーリングリスト用に、受信専用のメールアド レスを持っているような場合。

**3.** 無料メールアドレスの一部にあるように **SMTP** サー

バーを提供していないサービスを使う場合 以前の mac.com などがそうだった。受信はそのアド レスで行うのだが、送信は別のプロバイダのSMTPサー バーを介して行わなければならないようなサービス。

こうした「複数の pop アカウントにひとつの SMTP サーバー」という組み合わせの場合は「環境設定」- 「アカウント」の「POP サーバー」パネルを使って、2 つ目(以降)の POP アカウントを登録すればよい。

このパネルで「新規」ボタンをクリックすると、「名 前:」の欄と左側のスクロールテキストボックスに「POP サーバー」が入る。「POP サーバー」をわかりやすい ものに書き換える。以下、28 ページで説明したのと同 じように、各設定項目に必要な設定を入力する。

行う作業はこれだけだ。

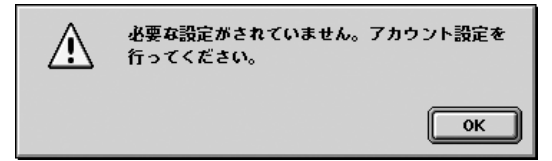

図 02-26 ひとつの SMTP サーバーを 共有する場合は、POP アカ ウントを作成するだけでOK だ

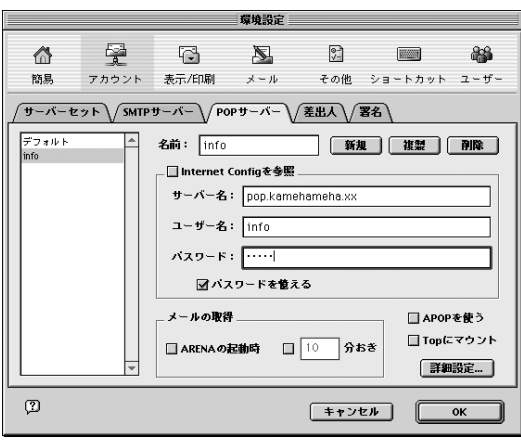

## ●異なる SMTP サーバーを使う場合

POP サーバーごとに異なる SMTP サーバーを使う 場合もあるだろう。というより、こっちが普通かな。2 つ以上のプロバイダと契約しているような場合がそれ にあたる。

この場合には POP アカウントを作成したあと、SMTP サーバーはもちろん、いくつかの設定を行う必要がで てくる。

まず「環境設定」-「アカウント」の「SMTP サー バー」パネルでSMTPの設定を行う。手順はPOPサー バーの設定と同じだ。

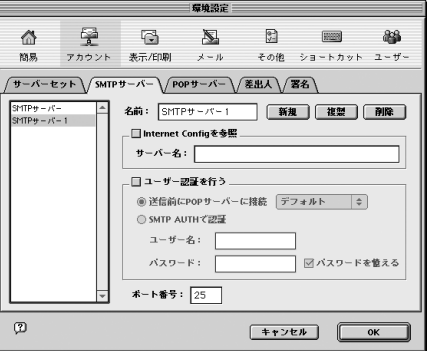

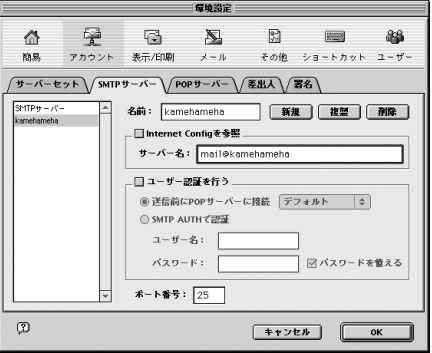

図 02-27 SMTP サーバーの設定を行 う

SMTP サーバーが異なるということは、差出人も違う ということなので、「差出人」タブで差出人の設定を行 う。

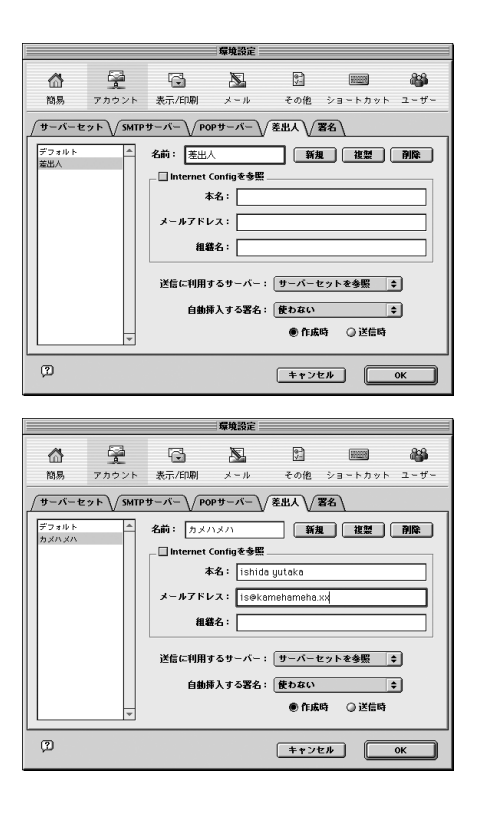

図 02-28 差出人の設定を行う

ここで差出人とSMTP サーバーを関連づける。プル ダウンメニューを使って、差出人とSMTP サーバーを 関連付けるのだ。

図 02-29 差出人と SMTP サーバーを 関連づける

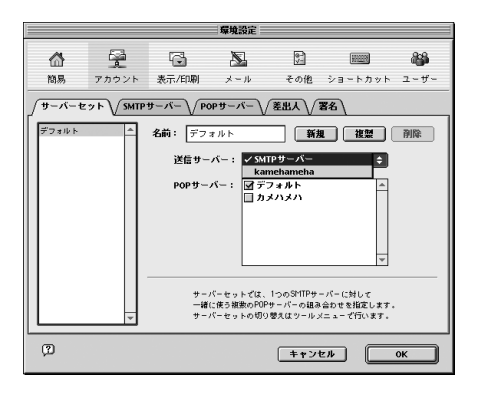

この例で言うと、「ishida@pot.co.jp」をメールアド レスとする差出人は「pot」の SMTP サーバーを、 「is@kamehameha.xx」をメールアドレスとする差 出人は「kamehameha」の SMTP サーバーを使う わけだ。

## ●差出人の間違いに注意する

いままでの作業で、別々の SMTP サーバーを使うふ たつの POP アカウントができたことになる。これまで の作業で受信に関してはバッチリだ。「すべてを送受信」 するとそれぞれの POP サーバーからそれぞれに届い ているメールを受信してくる。

問題は送信だ。

新規にメールを作る場合、図 02-30 のような画面に なる。差出人のところを注目していただきたい。デフォ ルトの設定である「ishida@pot.co.jp」になっている。 カメハメハの方を使う場合は、ここをプレスして切り 替えなければならない。これは新規メールだけではな く、返信でも同じ。

カメハメハに届いたメールにうっかりそのまま返信し てしまうと「ishida@pot.co.jp」のメールアドレスで

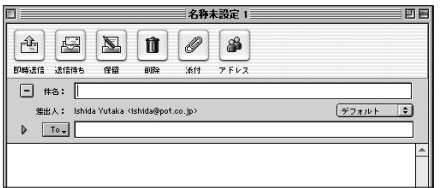

図 02-30 差出人は送信時に注意深く 切り替えなければならない

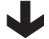

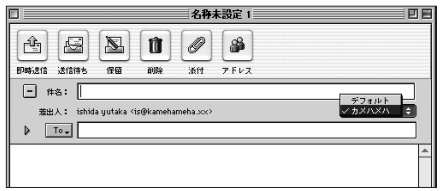

pot の SMTP サーバから返信が送られてしまうのだ。

送信・返信の際は、差出人がどうなっているかを注 意しなければならない。

と、いっても、そこは人間のことだから、間違いもあ る。そこでその間違いをなるべく起さない方法としては、 利用する SMTP サーバーごとにメールボックスを切り 分けるという方法がある。

ちょっと先回りしちゃうけど、150ページの要領でメー ルボックスを作成する。図 02-31 では「かめはめは」 というメールボックスを作っている。「振り分けの設定」 (165 ページ)で「、is@kamehameha.xx」に届いたメー ルはこのメールボックスに格納されるようにする。

そしてこのメールボックスを選択して、「メールボッ クス」メニュー「メールボックスの設定」の「メール」 タブで「利用する差出人」を「カメハメハ」に設定する。

こうしておけば「is@kamehameha.xx」に届いた メールに対する返信は、何も考えなくてもカメハメハ の SMTP サーバーから「is@kamehameha.xx」を 差出人として送られる。

図 02-31 この方法で SMTP サーバー を複数持つ場合は、メール ボックス設定などで工夫し ておかないと、なにかと間 違いが起こる

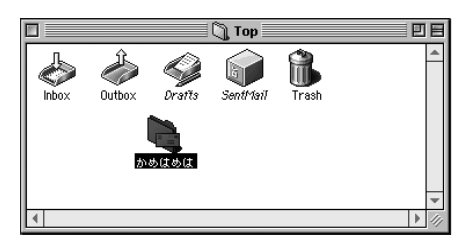

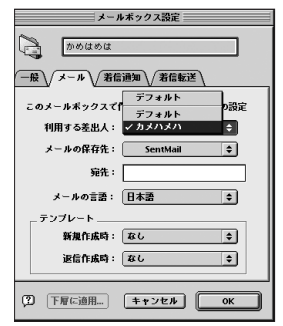

## ●サーバーセットで切り分ける方法

以上のように設定すると、複数の POP アカウントと 複数の SMTP サーバーが使い分けられる。この方法 の問題点は、送受信するとpot のメールもカメハメハ のメールも共に送受信されることだと感じる方もあるか もしれない。

たとえば一方が仕事用、いっぽうのアドレスを遊び 用と分けている場合、昼間は仕事用のメールだけを送 信し、仕事が終わったあとは遊び用のものだけを送受 信したい、と考える場合もあるだろう。

また、POP サーバーにアクセスするのは、それなり に時間がかかることから、たくさんの POP アカウント を使い分けていてもふだんはひとつの POP アカウント (メールアドレス)だけをチェックし、他のものは時間が あるときにまとめて処理したいという場合もあるだろう。

こういうニーズがある場合は、サーバーセットを切り 替えることで対処する。「環境設定」-「アカウント」 の「POP サーバー」「SMTP サーバー」については、 前項の記述と同じように設定する。その後「サーバー セット」パネルで新しいサーバーセットを作成する。 そして両方のサーバーセットともども、同じパネルの

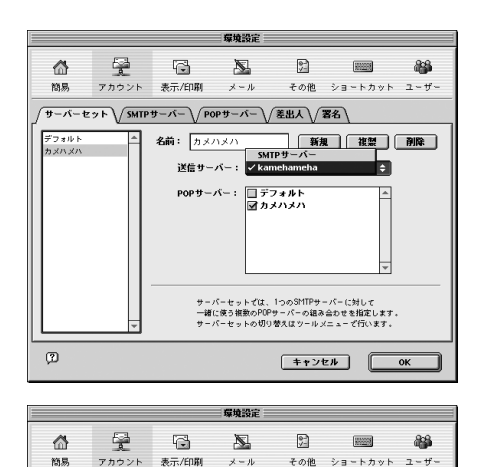

図 02-32

「カメハメハ」というサー バーセットを作り、SMTP のポップアップメニューと POP のチェックボックスを 設定する。同時にデフォル ト側の設定も変えておくこ とをお忘れなく

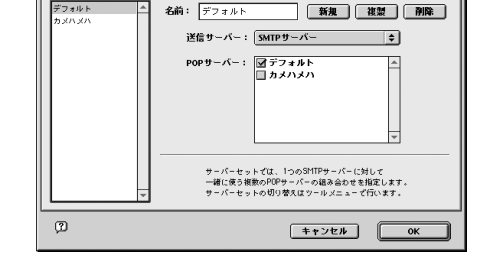

/ サーバーセット \/SMTPサーバー \/POPサーバー \/差出人 \/署名 \

「SMTP」「POP」双方を関連づける。

「差出人」パネルの「送信に利用するサーバー」はと もに「サーバーセットを参照」にしておけばよい。

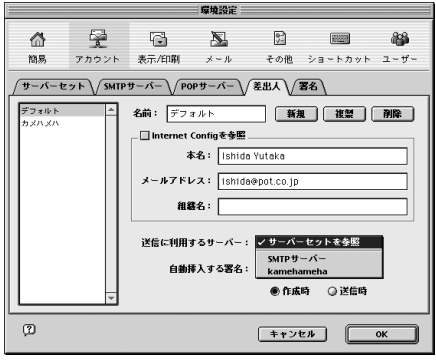

図 02-33 差出人の「送信に利用する サーバー」は「サーバーセッ トを参照」

> このように設定しておくと、普段の送受信はデフォル トの方だけになり、「ツール」メニュー「サーバーセッ ト切替」を使ってカメハメハの方の送受信を行うとい う手順になる。ただしこの方法でも前項で述べたよう に、差出人とSMTP サーバは関連づけられていないの で、サーバーセットを「カメハメハ」に変えても、そこ で新規メールを作ると「pot」のアドレスでのメール になる。前述の通り、メールボックスの設定で逃げる しかないわけだが、それは困るという人は、今から述 べる「マルチユーザー」でのやり方にするとよい。

図 02-34 サーバーセットはメニュー で切り替える

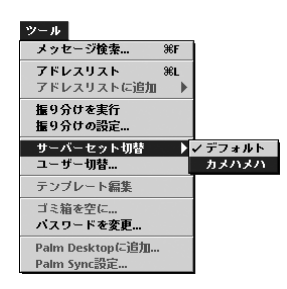

#### ●マルチユーザーとは

マルチユーザーとは文字通り、複数のユーザー(人間) で同じ ARENA を使い分けるという機能のことだ。基 本的には夫婦だとか兄弟だとか同僚だとか、複数の人 間で同じ Mac を共有している場合、ひとつの ARENA をそのどちらもが使えるようにする、ということ。

ユーザーを切り替えると、あたかも"別の ARENA を起動した"ような環境になる。つまりメールボックス も違えば、さまざまな環境設定も異なる。

ユーザー切替時にパスワード(これは POP のパスワー ドとは異なり ARENA の中だけのパスワード)入力を要求 するようにもできる。いくら夫婦でも、おたがいのメー ルを見るなんてことはイケナイでしょ、という仕様だ。 もちろんパスワードなしにも設定できるのだけれど。

昨今はコンピュータも安価になったので、ひとつの Mac を複数で共有するなんてことも少なくなったかも しれない。ひとりの人間で Mac を占有している場合で も、マルチユーザー機能を使う場合もある。 いわば "ジ キルとハイド"とでも言おうか。

オフィシャルなメールアドレス(群)とプライベート なそれを、マルチユーザーで切り分ける方法だ。

これなら「マルチアカウント」のところで述べた"間 違えて別アドレスで返信してしまう"ということもなく なる。

#### ●マルチユーザーの設定

マルチユーザーの設定、つまり新しいユーザーを作 るには、「環境設定」の「ユーザー」を使う。

ここで「新規」ボタンをクリックし、ユーザー名と(必 要に応じて) パスワードを設定 する場合は、逆に言えば Main の側にもパスワードを つける必要があるだろう。その場合は「Main」を選ん で「パスワード変更」する。

#### 02-05

ARENA をマルチ ユーザーで使う

図 02-35 新しいユーザーを作成する

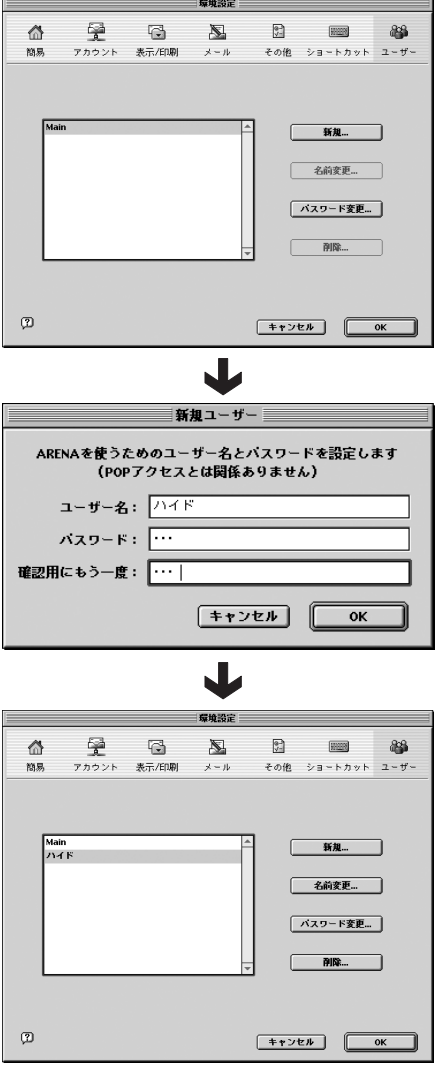

この後、「ツール」メニューの「ユーザー切替」を選

ぶと、パスワード入力後、スプラッシュウインドウ (ARENA 起動時に表示されるパネル)の表示後、「必要な 設定がなされていない」というダイアログが出るはずだ。

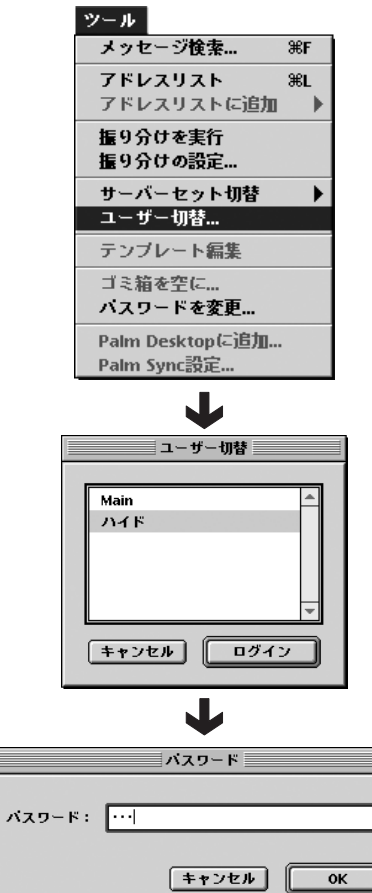

図 02-36 メニューから「ユーザー切 替を選ぶ」。

最初は当然設定がなされて いないわけだから、このよ うなダイアログが表示され る

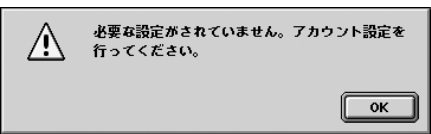

27 ページで記述したように、新しいユーザーのアカ ウントに対しても設定を施さなければならない。設定 が完了したら、これで、作業は完了だ。今後は ARENA の起動時に、まずユーザー選択のパネルが表示され、 ユーザーを選ぶところから、作業がはじまるようになる。

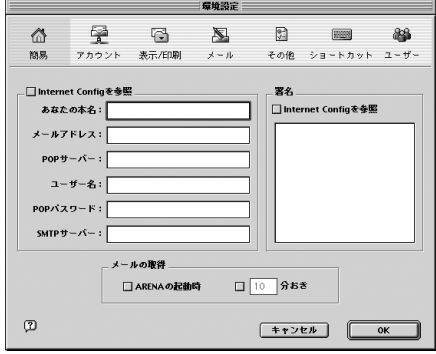

図 02-37 新しいユーザーにも各種の 設定を行う

## 02-06

●ユニークなアップデート方法

ARENA2.1 から 2.1.1 にアップデートされた際に、 ARENA の一大特長であったアップデート方法が変更 された。

まず新しくなったアップデートの方法を述べよう。販 売元である act2 のサイトからダウンロードしてきた アップデータは図 02-38 のような形状のアプリケー ションになっている。

これをダブルクリックすると、今までの ARENA の ファイルを解析し、同じフォルダに新しいバージョン

ARENA をアップ デートする

の ARENA アプリケーションのファイルが生成される。 もしかすると、ウインドウの下部に隠れているかもしれ ない。ウインドウを拡げてみると、新しくARENA2.1.1 のアプリケーションアイコンができているはずだ。

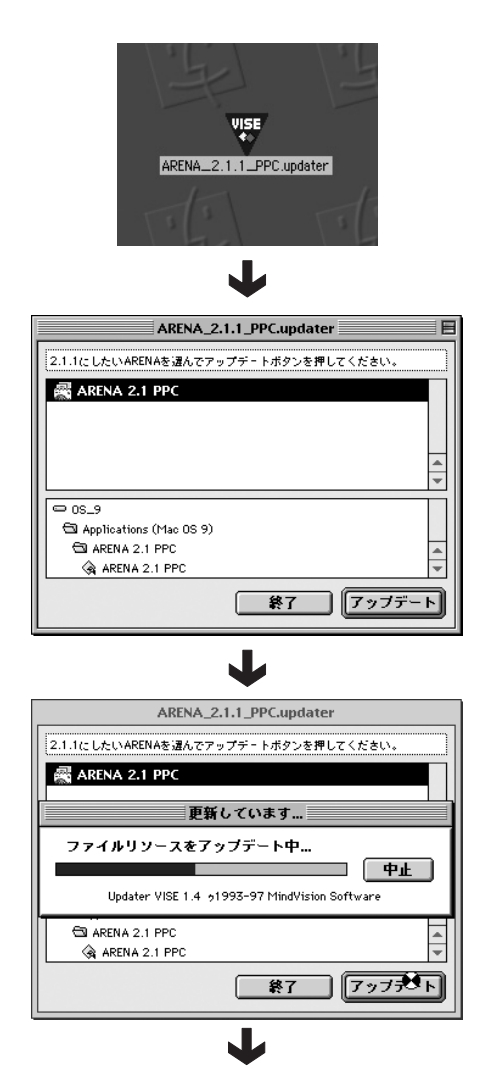

図 02-38 updater をダブルクリック すると、ハードディスク内 のARENAの場所を確認し、 新しいバージョンのアプリ ケーションファイルが、同 じフォルダ内に生成される

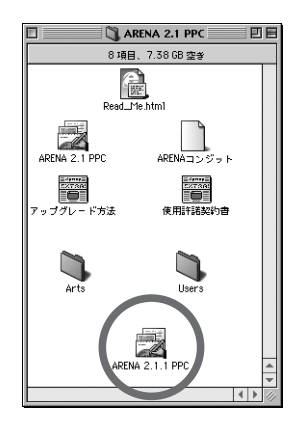

今後はこれを起動することで、新しいバージョンに移 行できる。設定などはすべて引き継がれるから、アッ プデートに伴う作業はなにもない。

移行後も古いバージョン(この場合には2.1)は残って いる。もしなんらかの必要があれば、2.1 のアプリケー ションアイコンをダブルクリックすることで、旧バージョ ンに戻れるわけだ。もちろん旧バージョンで起動した 場合も、新バージョンで起動した場合も、同じデータ を取り扱う。つまり、バージョンの変化にともなって、 メールのデータを移行したり、途中が飛んだりするよ うなことはない。

このアップデート方法は気軽にアップデートでき、か つ、なんらかの不都合があれば(アプリケーションをアッ プデートしたために不都合が生じるというのは、なにも珍しい 話ではない) いつでも元へ戻れるという点で、非常にす ばらしい方法だと評価できる。しばらく新バージョンを 使ってみて、問題がなければ、その時点でおもむろに 旧バージョンのアプリケーションファイルをゴミ箱に捨 てればいいのだ。

もし問題があるとすれば、間違って古いバージョンの アイコンをダブルクリックして立ち上げてしまうことが あるかもしれない点、ランチャーなどを入れ替えなけ ればならない点くらいだろう。そういう問題点は、この アップデートの簡便さ、合理性の前で、なにほどでも ないように思う。

この方法でも十分評価にたるのだが、これまでの方 法は、もっとスゴかった。ダウンロードしてたファイル を解凍すると、そこにはアプリケーション本体がある。 このアプリケーションファイルを従来の ARENA の フォルダに置くだけだったのだ。本質として現行の方 式と変わっていないものの、その気軽さ、わかりやす さは他に類をみないものだった。

今の方式も本筋で同じであるけれど、このアプリケー ション本体をおくだけ、という方法は精神衛生的にも よい。というのは、これだと、決してシステムフォルダ に改変を加えていないということが明らかにわかるから だ。

ともあれ、ARENA のアップデートはわかりやすくて いい。

## ● A-Porter

ARENA を使い始めることで、もっとも気になること は「いままで使っていたメーラーからうまく乗り換えら れるんだろうか」ということではないだろうか。

メーラー乗り換えにあたって、旧メーラーから引き継 ぎたいデータの最大のものはアドレスブックの内容だ ろう。それに次いでメールのデータではないだろうか。

こうした旧メーラーのデータは、限られたメーラーだ けが対象だが、アリーナプロジェクトが無料で公開し ている A-Porter というソフトを使って読み込むことが できる。A-Porter を使って取り込むことができるのは、 以下の通り。

## 02-07

他のメーラーからの 乗り換え

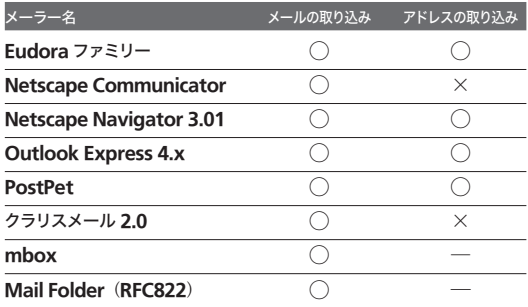

この表を見れば一目瞭然だが、アドレスの取り込み ができないメーラーは、かなりある。しかしそれは 8 章で述べる「アドレスの書き出し→テキストのアドレ スリストへの読み込み」手順により解決する。

A-Porter はアリーナのサイト(http://www.arenap.co.jp/download/tool/aporter) からダウンロードで きる。